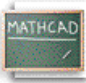

## **Лекција 13: Форматирање резултата**

Пошто смо научили како добити резултате, и нумеричке и графичке, ево неколико корисних савета за форматирање резултата у Mathcad-у. Претпоставимо да дефинишемо неку функцију користећи следеће кораке:

Дефинишемо варијабле као константе

**Куцај P:500 Видиш на екрану**  $P := 5000$ 

**Куцај r:.07 Видиш на екрану**

 $r = .07$ 

**Куцај n:365 Видиш на екрану**

 $n = 365$ Дефинишемо A као функцију од t , напр. A(t)

**Куцај A(t):P\*(1+r/n)^n\*t Видиш на екрану**  $n \cdot t$ 

$$
A(t) = P \cdot \left(1 + \frac{r}{n}\right)^{t}
$$

Добијамо резултате за различите вредности од t

**Куцај A(3)= Видиш на екрану**

 $A(3) = 6.168 \cdot 10^{3}$ 

Ово је рачунање сложене камате. Приметимо да Mathcad подразумевано приказује резултат (горе осветљен) у експоненцијалној форми ако је он већи од 1000 по апсолутној вредности, и то подразумевано на три децимална места. Претпоставимо да наш рачун укључује неку валуту и да желимо да видимо резултат у неекспоненцијалној форми са две децимале. Да би се променио формат резултата треба:

- Двоструко кликнути на резултат (A(3)=), или кликнути на резултат и изабрати **Number** из менија **Format**.
- Приметити да је искочио дијалог-бокс **Number Format**.
- Изменити **Exponential Threshold** из  $3 \vee 6$  (или другу вредност  $> 3$ ).
- Изменити **Displayed Precision** из 3 у 2.
- Кликнути на **OK**.

A (3) ће сада бити приказано као

 $A(3) = 6168.27$ 

Ово мења експоненцијални праг *локално* -- напр., само за A 3( ) . Ако га желимо изменити на читавом радном листу,

- Кликнути на празан део радног листа.
- Селектовати **Number** из менија **Format**.
- Изменити **Exponential Threshold** у жељени број.
- Изменити **Displayed Precision** у жељени број.
- Кликнути на **OK**.

Под **Number Format**, могу се такође контролисати, између осталог, и следеће карактеристике:

- Комплексна толеранца
- Нулта толеранца
- Корен резултата (октални, хексадецимални, или децимални) за целобројне вредности.

Цртежи се, такође, лако форматирају преко дијалог-бокса који се може позвати *двоструким кликом* на резултат (цртеж), или бирањем **Graph** из менија **Format**.

Претпоставимо да желимо изменити линије на следећем цртежу:

## **Куцај f(x):sin(x) Видиш на екрану**  $f(x) = \sin(x)$

**Куцај g(y):cos(y) Видиш на екрану**  $g(y) := \cos ( y)$ 

**Куцај x:-10,-9.9;10 Видиш на екрану**  $x := -10$ ,  $-9.9$ ... 10

**Куцај y:-2,-1.9;2 Видиш на екрану**  $y := -2, -1.9$  ... 2

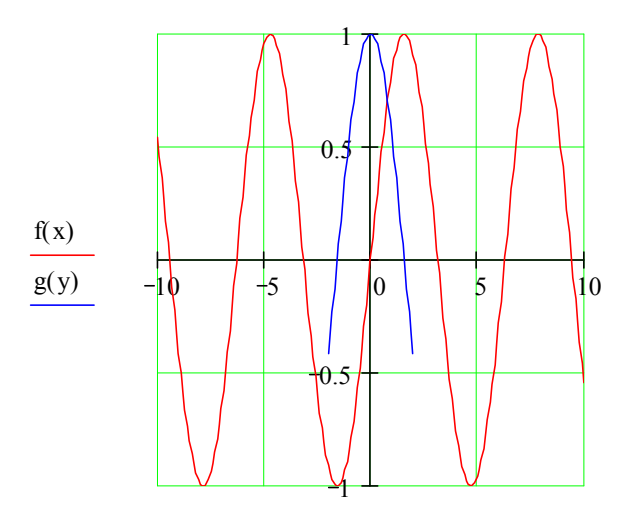

x, y

Да би се креирао горњи цртеж треба:

- Откуцати **@** негде на празном простору.
- У плејсхолдер на хоризонталној оси, откуцати **x,y** .
- У плејсхолдер на вертикалној оси, откуцати **f(x),g(y)**.
- Откуцати **[Enter]**. Приметимо да су линије у различитим бојама. Да би се реформатирао цртеж,
- Двоструко кликнути близу центра цртежа да би се видео бокс **X-Y Plot Format**. Овом дијалог-боксу се такође може приступити на главном прозору радног листа кликањем на цртеж и избором **Graph/X-Y Plot Format** у менију **Format**.
- Кликнути на картицу **Traces**.
- Кликнути на **trace 1**, и изменити **Color** у green (например).
- Кликнути на **trace 2** и изменити **Line** у dadot (например).
- Кликнути на **OK**.

Експериментишимо са различитим опцијама да бисмо видели како се могу изменити типови линија и друге графичке карактеристике. Например, на крају можемо добити и овакав цртеж . . .

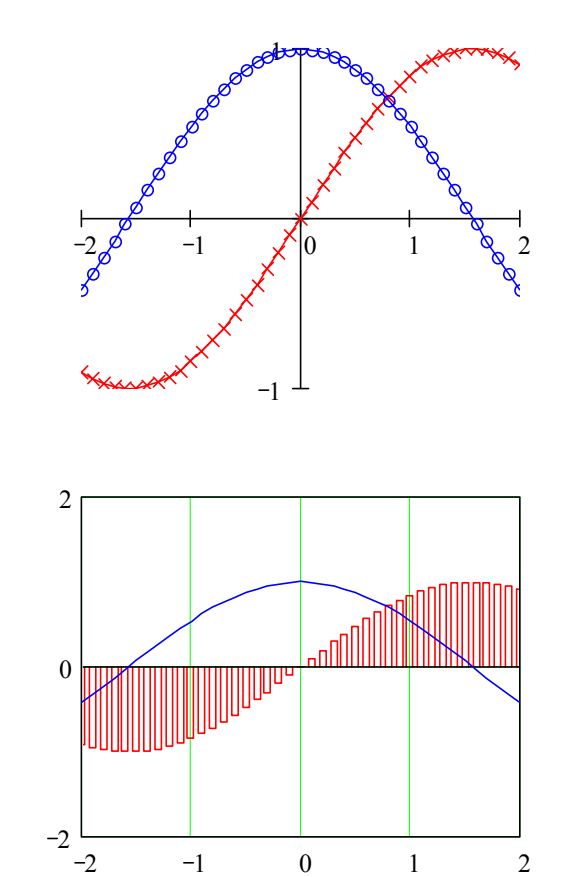

Могуће је такође направити цртеж са логаритамском скалом (ако је то погодно), поставити решетку, маркере за истицање извесних области графа, креирати легенде и лабеле оса, чак креирати и наслов цртежа. Свакако треба покушати кликнути једанпут на цртеж док се налазимо у главном прозору радног листа и онда селектовати **Trace** или **Zoom** из палете **Graph**. И, наравно, можемо раширити цртеж по ширини или дужини повлачењем мишем за ручке које се виде на десној и доњој ивици када кликнемо на цртеж у главном прозору радног листа.

. . . или овакав . . .